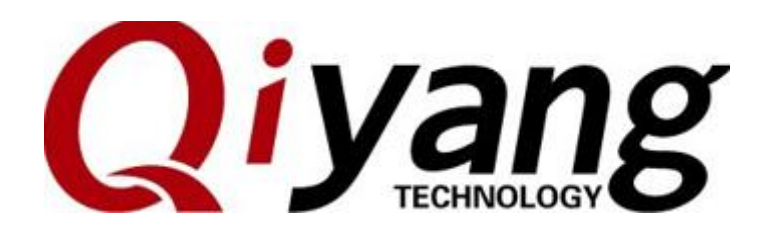

# **GF-RK3399-KIT Android7.1**

## **Functional Description and Testing Manual**

Ver.:2.0

2021.04

**QIYANG TECHNOLOGY Co., Ltd**

**Copyright Reserved**

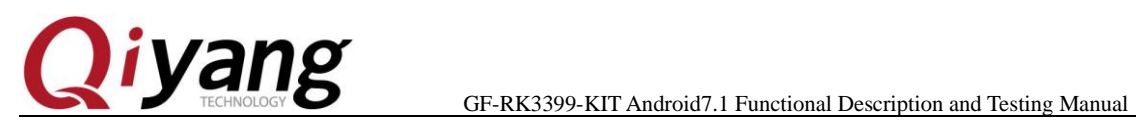

Trickhood Cart

## **Version Record**

<span id="page-1-0"></span>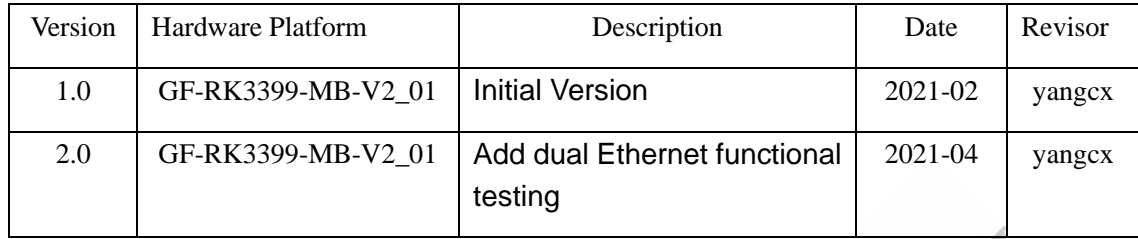

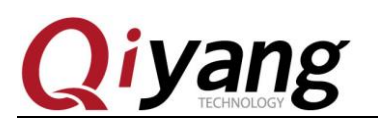

GF-RK3399-KIT Android7.1 Functional Description and Testing Manual

## Catalogue

<span id="page-2-0"></span>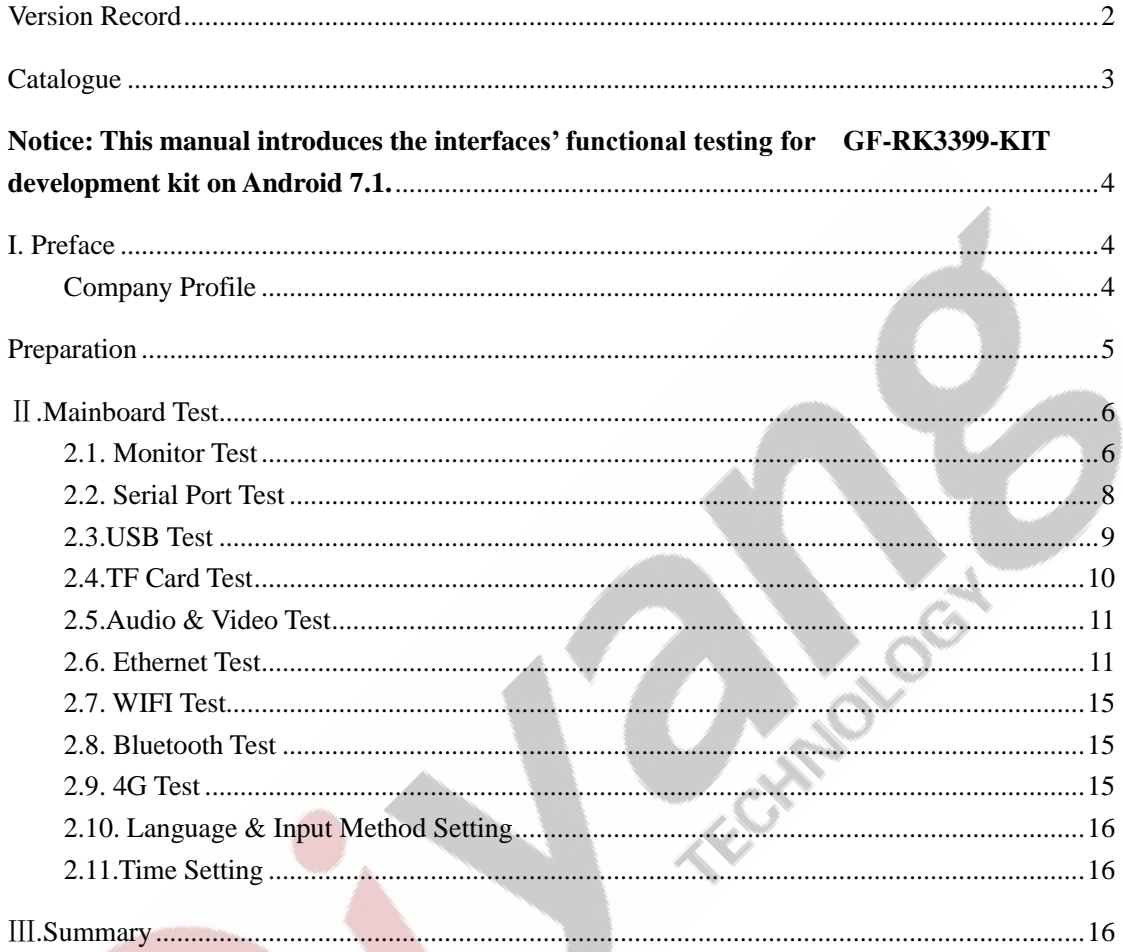

Any question, please send E-mail :supports@qiyangtech.com Sales E-mail :trade@qiyangtech.com; sales@qiyangtech.com Website:http://www.qiytech.com http://www.qiyangtech.com ©2012 Qiyangtech Copyrigh

Page 3 of 17

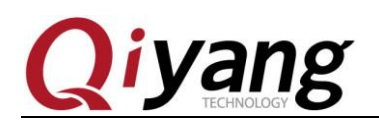

<span id="page-3-0"></span>**Notice: This manual introduces the interfaces' functional testing for** 

**GF-RK3399-KIT development kit on Android 7.1.**

# <span id="page-3-1"></span>**I. Preface**

### <span id="page-3-2"></span>**Company Profile**

Zhejiang Qiyang Intelligent Technology Co., Ltd., established in 2007, which locates in Hangzhou, Zhejiang, PRC. It is a high-end technological enterprise that specializes in exploitation, fabrication, and selling embedded computer mainboards. With 10 years of experiences, Qiyang has established the completed service chain from the design concept to mass production successfully.

The R&D team is organized by 30 more technical engineers. Qiyang focus on providing functional embedded hardware, software tool and customization solutions. It has been applied to Industrial Control, Internet of Things, New Retail, Smart Medical, Electricity Device, Environmental Surveillance, Charging Pile etc.

With the growth of the business, Qiyang has set up a SMT factory in Zhuji, Zhejiang province, which is 5000 ㎡, with a 2xSMT production lines. The SMT factory performs the ISO9001 Quality Management System strictly. Relying on the solid production ability, the SMT factory's annual capacity is about a million sets, which totally guarantee the delivery date.

Qiyang has a thorough sales marketing network, professional sales, and after-sales team to provide full technical support and service. The business has spread over 120 countries and areas, it helps the clients to introduce the products into the market efficiently and successfully. The combination and extension of research and development, production capacity, and market, that provide a solid foundation for Qiyang to provide specialized, globalized embedded hardware and software.

We offer:

l. Software/Hardware Mainboard

Based on the CPU solution from NXP, Rockchip, MTK, Renesas, TI, Atmel, Cirrus Logic, etc. Qiyang provides the ARM development kit/system on

Any question, please send E-mail [:supports@qiyangtech.com](mailto:supports@qiyangtech.com) **Page 4 of 17** 

Sales E-mail :trade@qiyangtech.com; sales@qiyangtech.com Website:http://www.qiytech.com http://www.qiyangtech.com ©2012 Qiyangtech Copyrigh

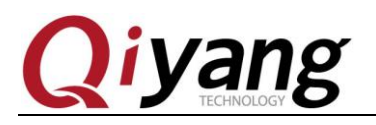

module/industrial board and periphery products, paired tools and software for the user do further exploitation.

2. Customization Service

Fully taking the advantage of the technical accumulation on the ARM platform and Linux, Android, Ubuntu OS. Qiyang provides the efficient OEM/ODM service to the users.

**Sincerely thanks for using Qiyang's product, we will try our best to offer you the technical supports!**

## <span id="page-4-0"></span>**Preparation**

Please read *GF-RK3399-Kit Hardware Manual*, *GF-RK3399-Kit Android User Manual* before using the development kit.

The development kit has flashed firmware, you can test directly.

#### **Serial Debugging**

Please debug serial port by referring to *GF-RK3399-Kit Android User Manual* 

Power on, then connect the debug port normally, enter the file system by debug port.

Any question, please send E-mail [:supports@qiyangtech.com](mailto:supports@qiyangtech.com) **Page 5 of 17** Sales E-mail :trade@qiyangtech.com; sales@qiyangtech.com Website:http://www.qiytech.com http://www.qiyangtech.com ©2012 Qiyangtech Copyrigh

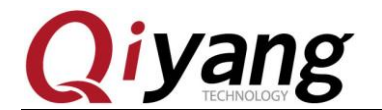

GF-RK3399-KIT Android7.1 Functional Description and Testing Manual

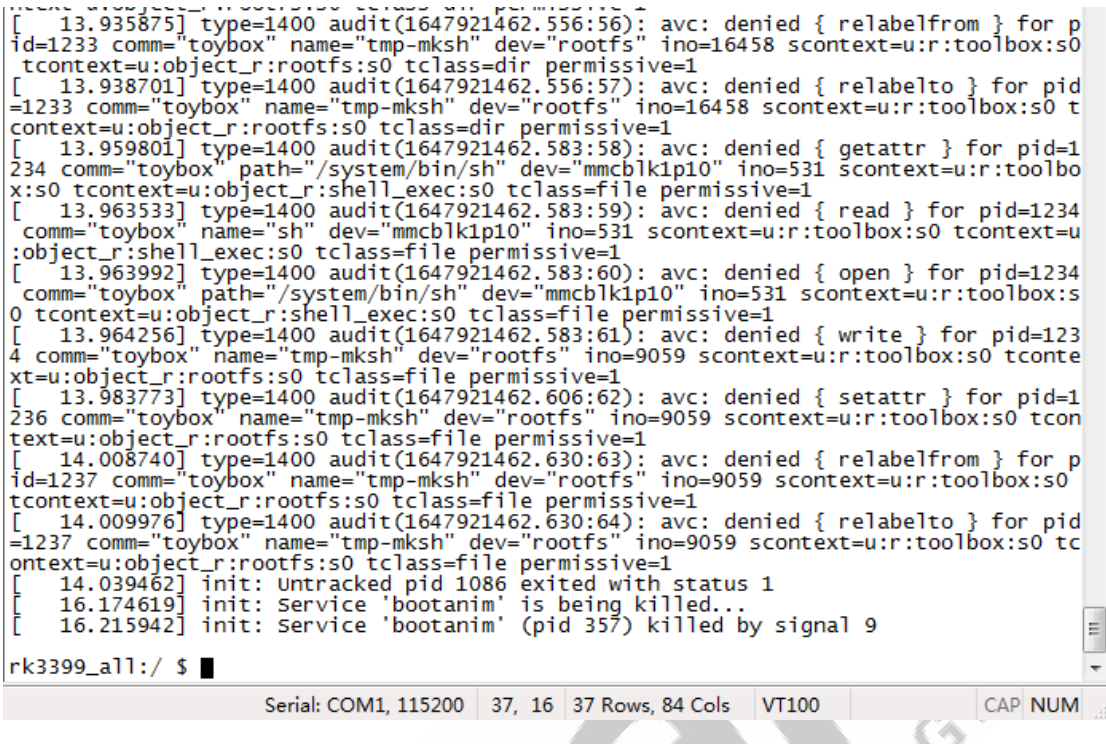

#### **ADB Debug:**

To do ADB debug by referring to *GF-RK3399-Kit Android User Manual*.

## <span id="page-5-0"></span>Ⅱ**.Mainboard Test**

#### <span id="page-5-1"></span>**2.1. Monitor Test**

Support LVDS & HDMI.

#### **7 Inch LVDS screen test:**

 It supports paired 7-inch LVDS screen, model no: QY-HJ070NA-V1.2, pixel:1024\*600

LVDS signal connector -J20,

LVDS backboard power Connector-J22,

I2C Capacitive Touch Panel-J21,

Connection between mainboard with 7-inch LVDS screen:

Any question, please send E-mail [:supports@qiyangtech.com](mailto:supports@qiyangtech.com) **Page 6** of 17

Sales E-mail :trade@qiyangtech.com; sales@qiyangtech.com

Website:http://www.qiytech.com http://www.qiyangtech.com

©2012 Qiyangtech Copyrigh

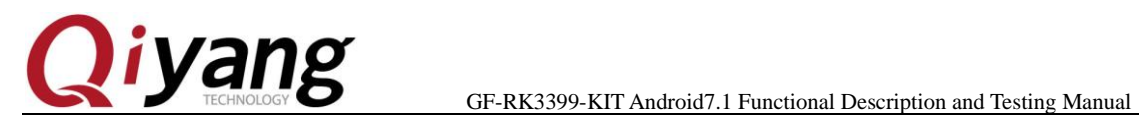

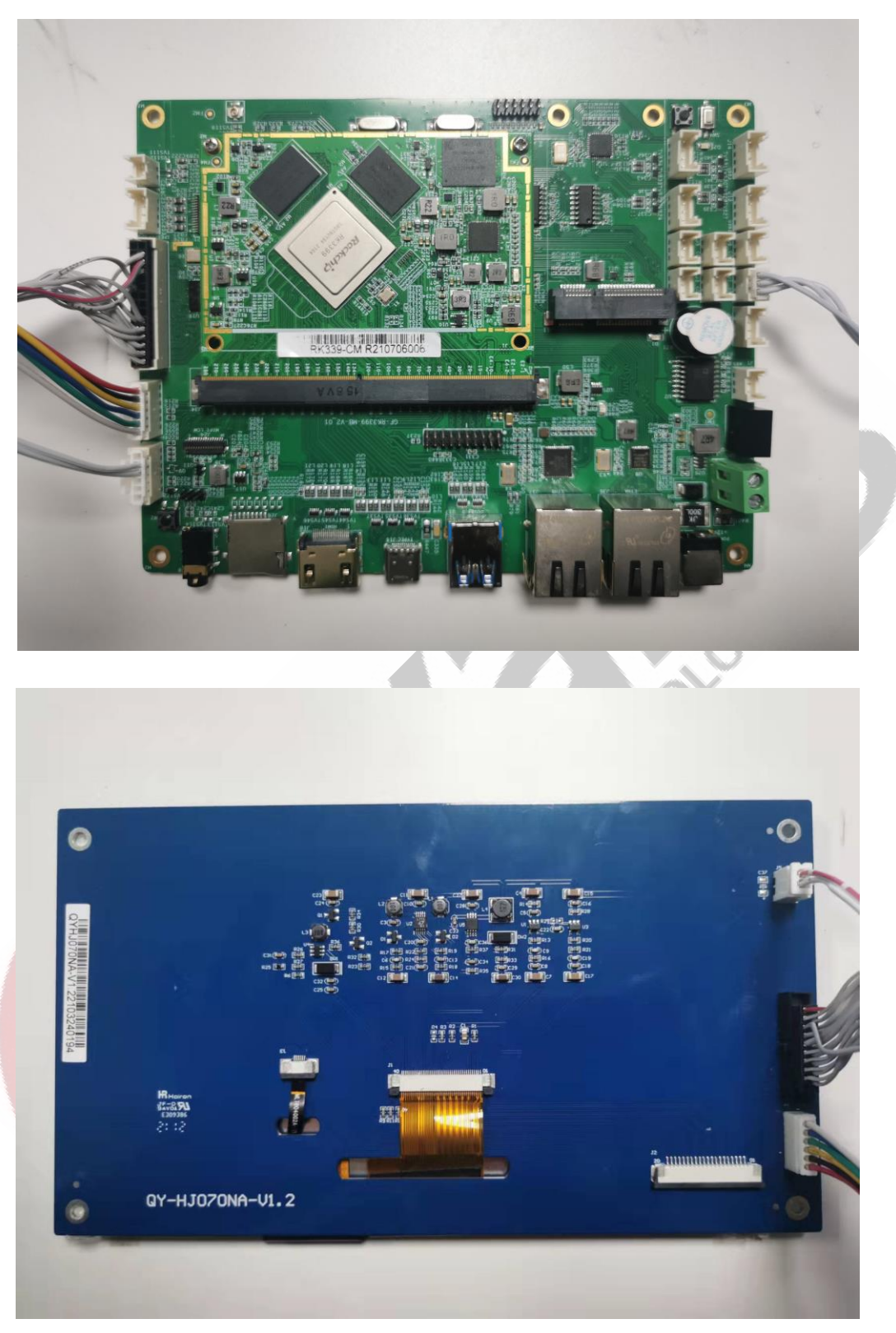

Any question, please send E-mail [:supports@qiyangtech.com](mailto:supports@qiyangtech.com) **Page 7** of 17 Sales E-mail :trade@qiyangtech.com; sales@qiyangtech.com Website:http://www.qiytech.com http://www.qiyangtech.com ©2012 Qiyangtech Copyrigh

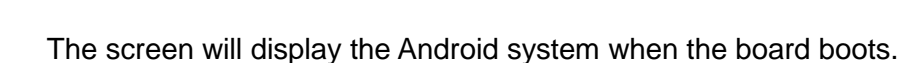

If you didn't purchase 7-inch LVDS screen, please use HDMI monitor to test.

### <span id="page-7-0"></span>**2.2. Serial Port Test**

*iyang* 

The development kit provides 8-ch UART( Including 1-ch debug port, 1-ch RS485); including SPI1 expansion port is matching device node [ttysWK10~13], SPI2 expansion UART port is matching device node [ttysWK20~23].

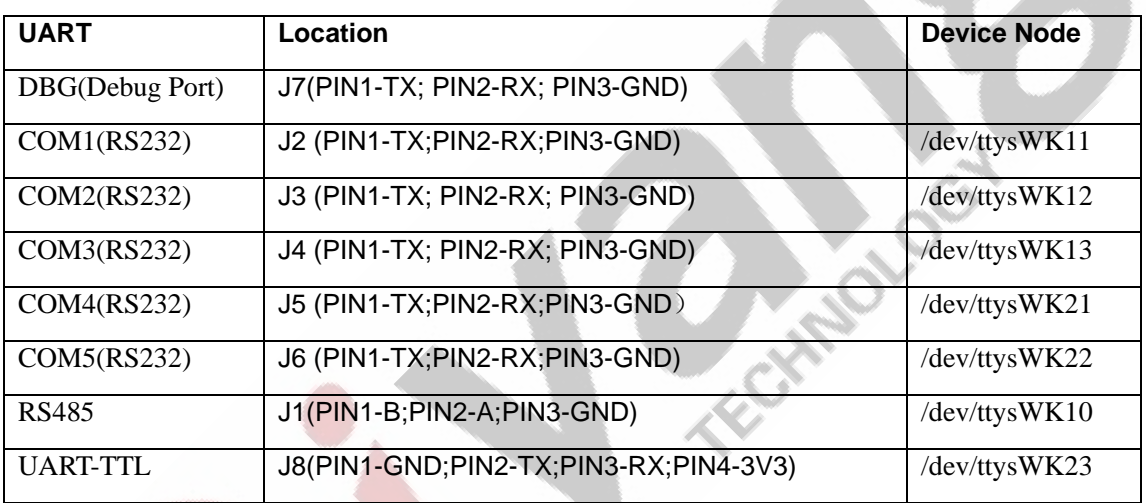

Corresponding Node:

Test Tool: serial\_test.apk or other UART test apk.

Remark: When testing RS485, the baud rate hardware limitation <115200bps.

Any question, please send E-mail : supports @qiyangtech.com **Page 8 of 17** Sales E-mail :trade@qiyangtech.com; sales@qiyangtech.com Website:http://www.qiytech.com http://www.qiyangtech.com ©2012 Qiyangtech Copyrigh

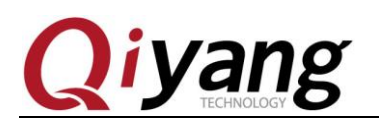

#### <span id="page-8-0"></span>**2.3.USB Test**

Development kit provides 4-ch USB-HOST(USB2.0),J12~J15. Need to use the provided USB patch cord.

Mouse usage: Use USB port to connect mouse to operate.

#### **USB Flash Disk Test:**

Insert USB flash disk, Android system recognize device automatically;

Enter 'Menu' interface, open 'Resource Manager', to check the content of the memory disk.

Formoto Cat

Any question, please send E-mail [:supports@qiyangtech.com](mailto:supports@qiyangtech.com) **Page 9 of 17** Sales E-mail :trade@qiyangtech.com; sales@qiyangtech.com Website:http://www.qiytech.com http://www.qiyangtech.com ©2012 Qiyangtech Copyrigh

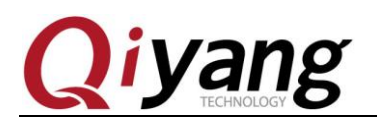

### <span id="page-9-0"></span>**2.4.TF Card Test**

TF Card Socket:J26, insert TF card, Android system recognize device automatically;

Enter 'Menu' interface, open resource manager->SD Card, to check the content of the memory disk.

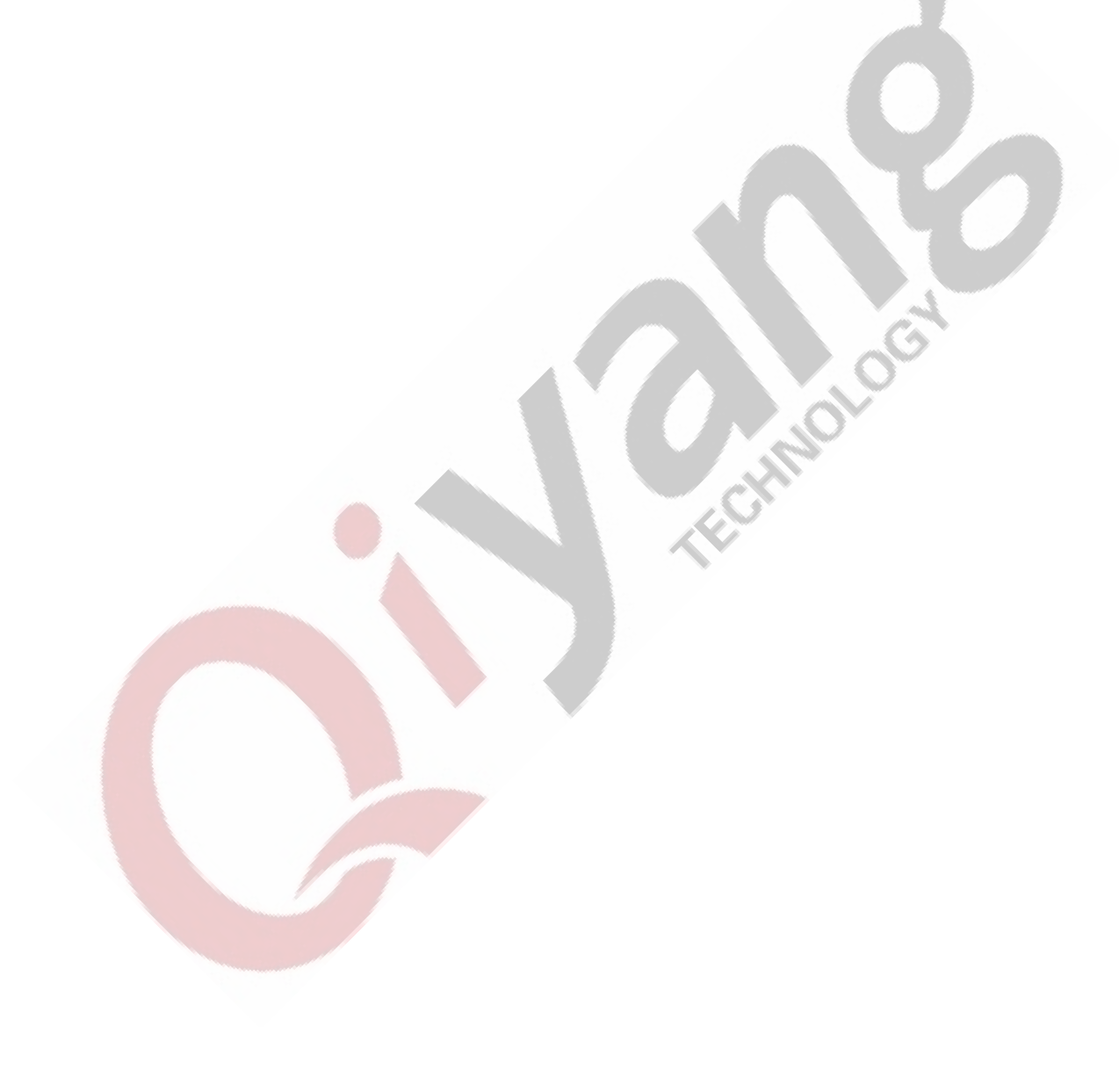

Any question, please send E-mail [:supports@qiyangtech.com](mailto:supports@qiyangtech.com) **Page 10 of 17** Sales E-mail :trade@qiyangtech.com; sales@qiyangtech.com Website:http://www.qiytech.com http://www.qiyangtech.com ©2012 Qiyangtech Copyrigh

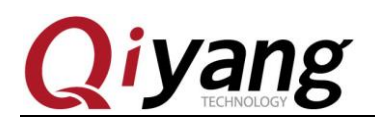

#### <span id="page-10-0"></span>**2.5.Audio & Video Test**

The development kit provides 1-ch binaural audio output port (Earphone), 2-ch amplifier output port-J29,1-ch MIC record port-J27

#### **Audio Play:**

Put the audio file (mp3 format) to the USB flash disk;

Open 'Music' player in 'Menu' interface;

Select audio file to play, then use amplifier output (amplifier) to play music.

#### **Video Play:**

Put the video file (mp4 format) to the USB flash disk;

Open 'Video player' in 'Menu' interface to play;

#### **Record Test:**

If record testing is needed, you can test through J127-MIC port.

Open 'Recorder' in 'Menu' interface to do record and play test;

#### <span id="page-10-1"></span>**2.6. Ethernet Test**

The development kit provides 2-ch Gigabit Ethernet, 2-ch Gigabit Ethernet can be used independently.

Corresponding Node: (Ethernet0 -J36 &Ethernet1 -J37)

Set->More->Ethernet-> Independent ethernet port mode->Ethernet 0/1

Any question, please send E-mail [:supports@qiyangtech.com](mailto:supports@qiyangtech.com) **Page 11 of 17**

Sales E-mail :trade@qiyangtech.com; sales@qiyangtech.com Website:http://www.qiytech.com http://www.qiyangtech.com

©2012 Qiyangtech Copyrigh

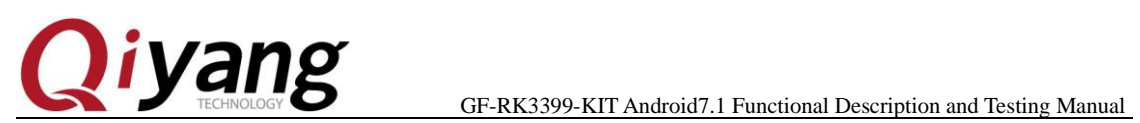

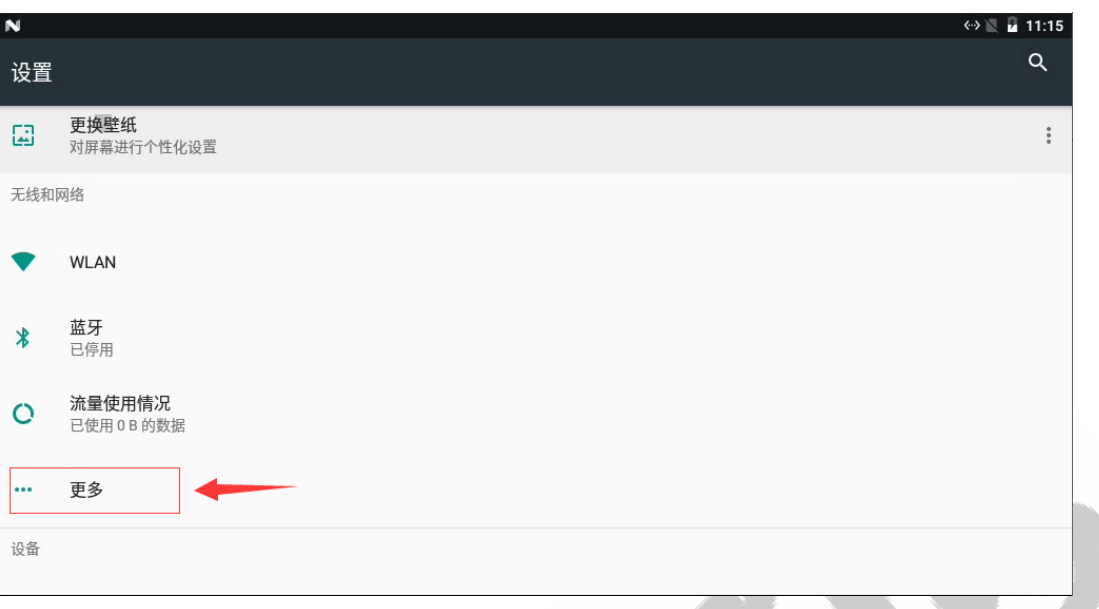

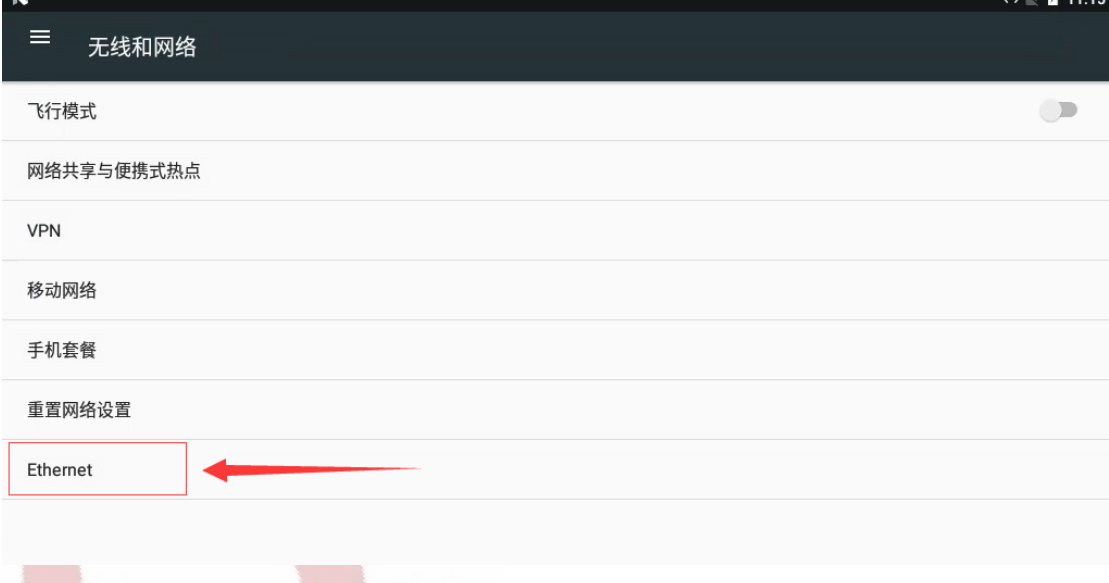

Any question, please send E-mail [:supports@qiyangtech.com](mailto:supports@qiyangtech.com) **Page 12 of 17** Sales E-mail :trade@qiyangtech.com; sales@qiyangtech.com Website:http://www.qiytech.com http://www.qiyangtech.com ©2012 Qiyangtech Copyrigh

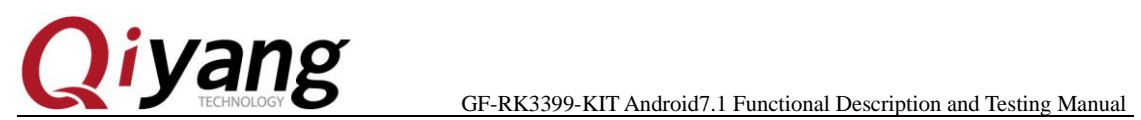

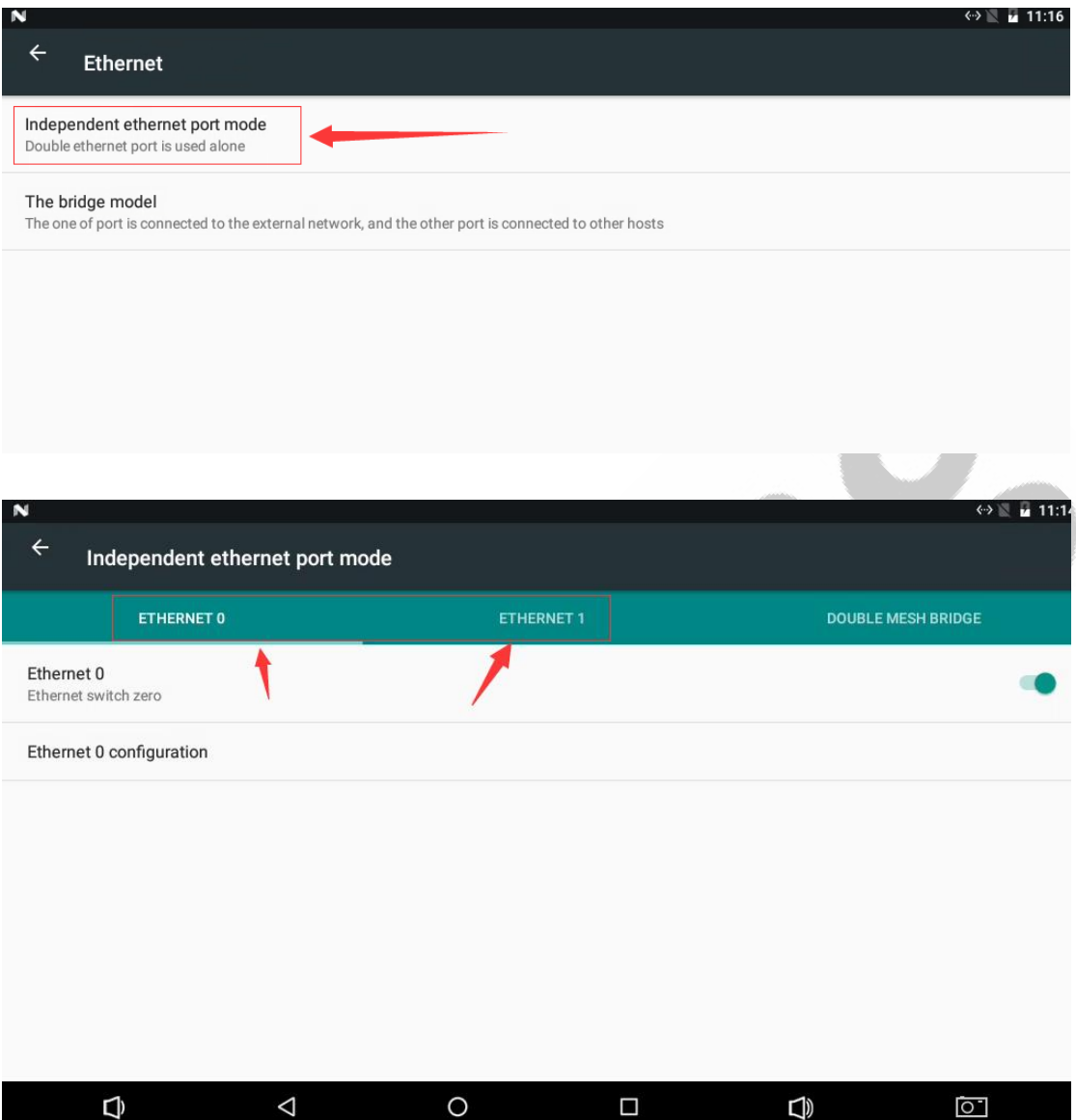

Each Ethernet could be configured independently: DHCP & Static IP

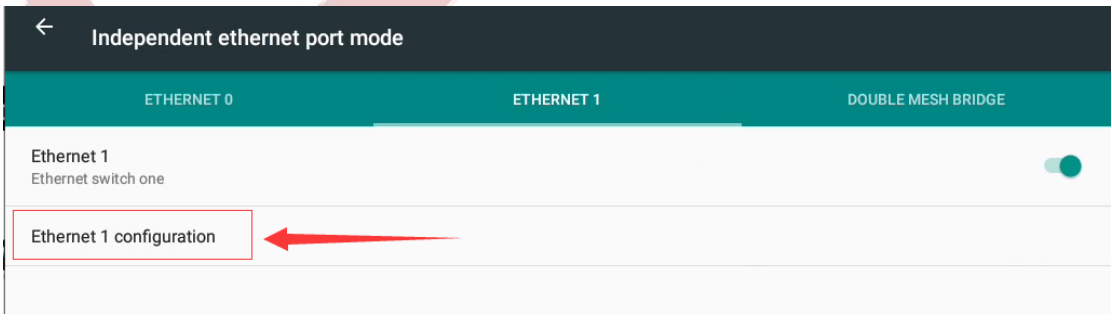

Any question, please send E-mail [:supports@qiyangtech.com](mailto:supports@qiyangtech.com) **Page 13 of 17** Sales E-mail :trade@qiyangtech.com; sales@qiyangtech.com Website:http://www.qiytech.com http://www.qiyangtech.com ©2012 Qiyangtech Copyrigh

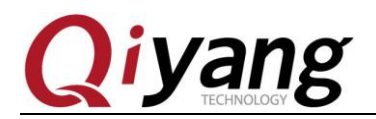

GF-RK3399-KIT Android7.1 Functional Description and Testing Manual

By defualt, the system obtians IP address by DHCP.

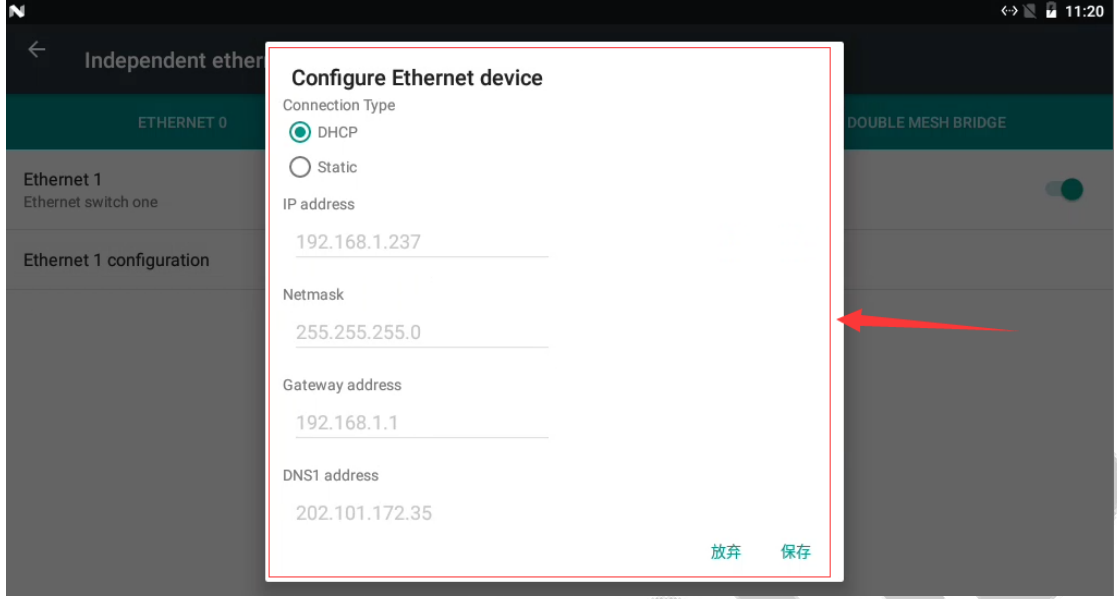

In 'Connection Type' column, the Ethernet connection mode- DHCP & Static, in 'Static' mode, the Ethernet could be configured:

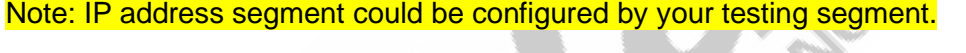

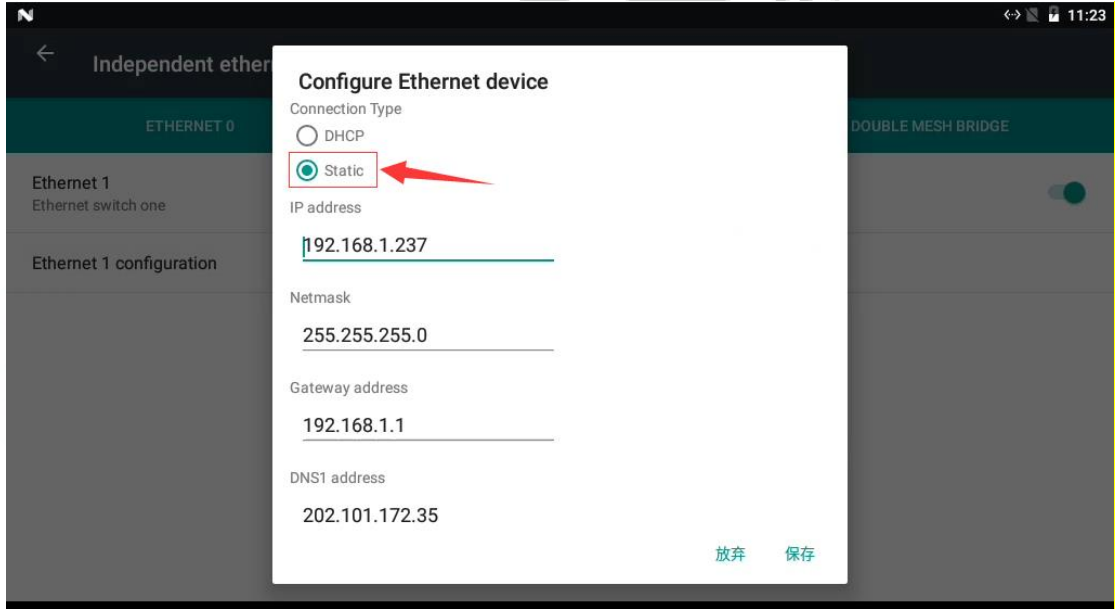

Set IP information correctly, it could do 'Connection Test' through Android main interface 'Explorer '

Any question, please send E-mail [:supports@qiyangtech.com](mailto:supports@qiyangtech.com) **Page 14 of 17** Sales E-mail :trade@qiyangtech.com; sales@qiyangtech.com Website:http://www.qiytech.com http://www.qiyangtech.com ©2012 Qiyangtech Copyrigh

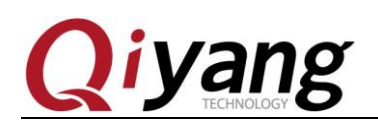

### <span id="page-14-0"></span>**2.7. WIFI Test**

The development kit is onboard with WIFI module, supports 802.11a/b/g/n/ac protocol.

It needs external antenna for testing WIFI function, onboard with WIFI-IPEX antenna socket which needs to connect WIFI antenna externally.

Disconnect 'Ethernet' while testing WIFI;

Open 'WIFI' in 'Setting'

Open 'Search' in menu interface, to do connection test.

### <span id="page-14-1"></span>**2.8. Bluetooth Test**

The development kit is onboard with Bluetooth module, it supports Bluetooth 4.0.

Open Bluetooth in 'Setting', then do Bluetooth connection test.

#### <span id="page-14-2"></span>**2.9. 4G Test**

The development kit is onboard with MINI-PCIE socket, it is used for connecting 4G module (USB2.0); It needs to connect 4G module, here, take an example of EC20 module.

Insert 4G module and SIM card;

Disconnect WIFI, Ethernet;

Open 'Search' in Menu interface, to do connection test.

Any question, please send E-mail [:supports@qiyangtech.com](mailto:supports@qiyangtech.com) **Page 15 of 17**

Sales E-mail :trade@qiyangtech.com; sales@qiyangtech.com Website:http://www.qiytech.com http://www.qiyangtech.com ©2012 Qiyangtech Copyrigh

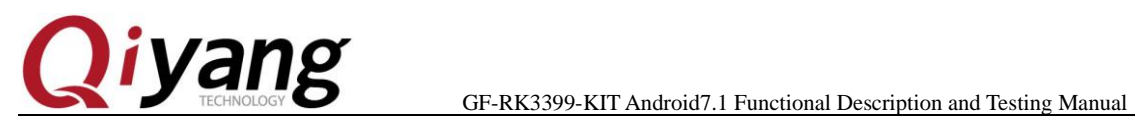

## <span id="page-15-0"></span>**2.10. Language & Input Method Setting**

Android comes with language setting.

Find out 'Language and Input Method' option in 'Setting', then you can set.

## <span id="page-15-1"></span>**2.11.Time Setting**

Find 'Date and Time' option, to do time setting in 'Setting 'in Android Interface.

Automatically obtains the time from the network and automatically sets the time zone when the network connection is valid.

You can also manually set the date, time and format.

# <span id="page-15-2"></span>Ⅲ**.Summary**

Till now, the functional test is finished.

If any errors occurred in the documentation, please correct us.

Any question, please send E-mail [:supports@qiyangtech.com](mailto:supports@qiyangtech.com) **Page 16 of 17** Sales E-mail :trade@qiyangtech.com; sales@qiyangtech.com Website:http://www.qiytech.com http://www.qiyangtech.com ©2012 Qiyangtech Copyrigh

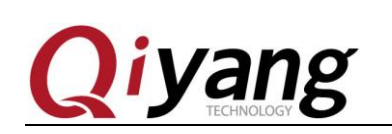

## **Zhejiang Qiyang Intelligent Technology Co., Ltd**

 **Tel:** 86-571-87858811 / 87858822

 **Fax:** 86-571-89935912

 **Technical Support**:0571-87858811 ext.805

**E-MAIL:** supports@qiyangtech.com

 **Website**: **[http://www.qiytech.com](http://www.qiytech.com/)** or **www.qiyangtech.com**

 **ADD:** 3rd Floor, Building A, WSCG Building, NO.6

Xiyuan 8th Road, Sandun Town, Xihu District,

Hangzhou City, Zhejiang China

 **Postal Code: 310013** 

Any question, please send E-mail [:supports@qiyangtech.com](mailto:supports@qiyangtech.com) **Page 17 of 17** Sales E-mail :trade@qiyangtech.com; sales@qiyangtech.com Website:http://www.qiytech.com http://www.qiyangtech.com ©2012 Qiyangtech Copyrigh